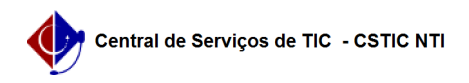

## [como fazer] Como cancelar o encaminhamento de um documento? 22/07/2024 15:54:23

## **Imprimir artigo da FAQ Categoria:** SIPAC::Protocolo **Votos:** 0 **Estado:** público (todos) **Resultado:** 0.00 % **Última atualização:** Ter 19 Set 12:58:16 2017 *Palavras-chave* cancelar encaminhamento encaminhamentos documento documentos sipac *Artigo (público)* Procedimentos 1. Acessar a funcionalidade Perfil: Usuários com permissões para tramitar protocolo Papel: Receber e Enviar protocolo Ao acessar o caminho SIPAC → Módulos → Portal Administrativo → Protocolo → Documentos → Cancelar Encaminhamento, o sistema exibirá a seguinte tela: 2. Realizar a busca Ao realizar a busca, essa tela com o(s) resultado(s) será exibida: A opção Visualizar Documento, , exibirá o documento em formato de impressão. 3. Cancelar o encaminhamento Ainda na tela de resultado, para cancelar o encaminhamento de um documento, clique no ícone correspondente: . Ao clicar, o sistema exibirá uma caixa de<br>diálogo para a confirmação do encaminhamento. Ao confirmar, a mensagem de<br>sucesso "Operação realizada com sucesso!" será exibida e o cancelamento realizado.